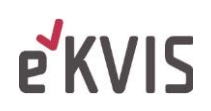

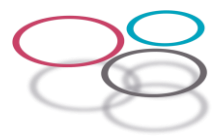

### Vejledning til klyngeplatformen

17.11.22

### Indholdsfortegnelse

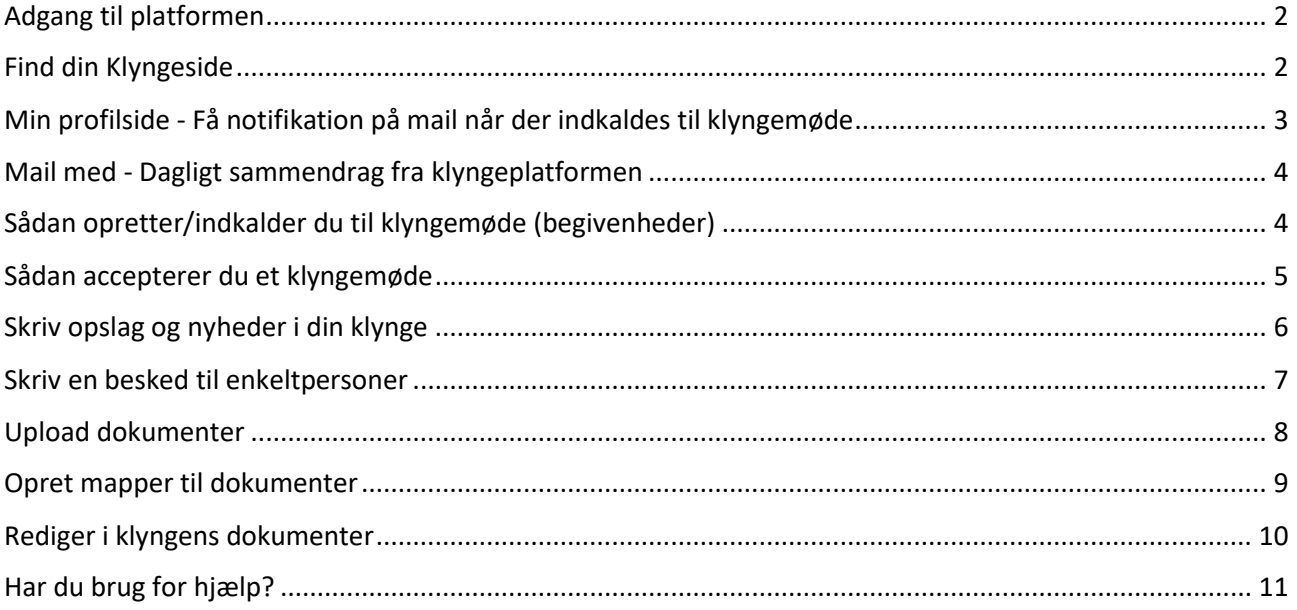

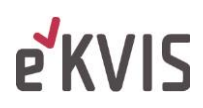

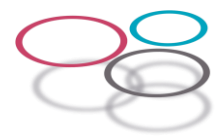

<span id="page-1-1"></span><span id="page-1-0"></span>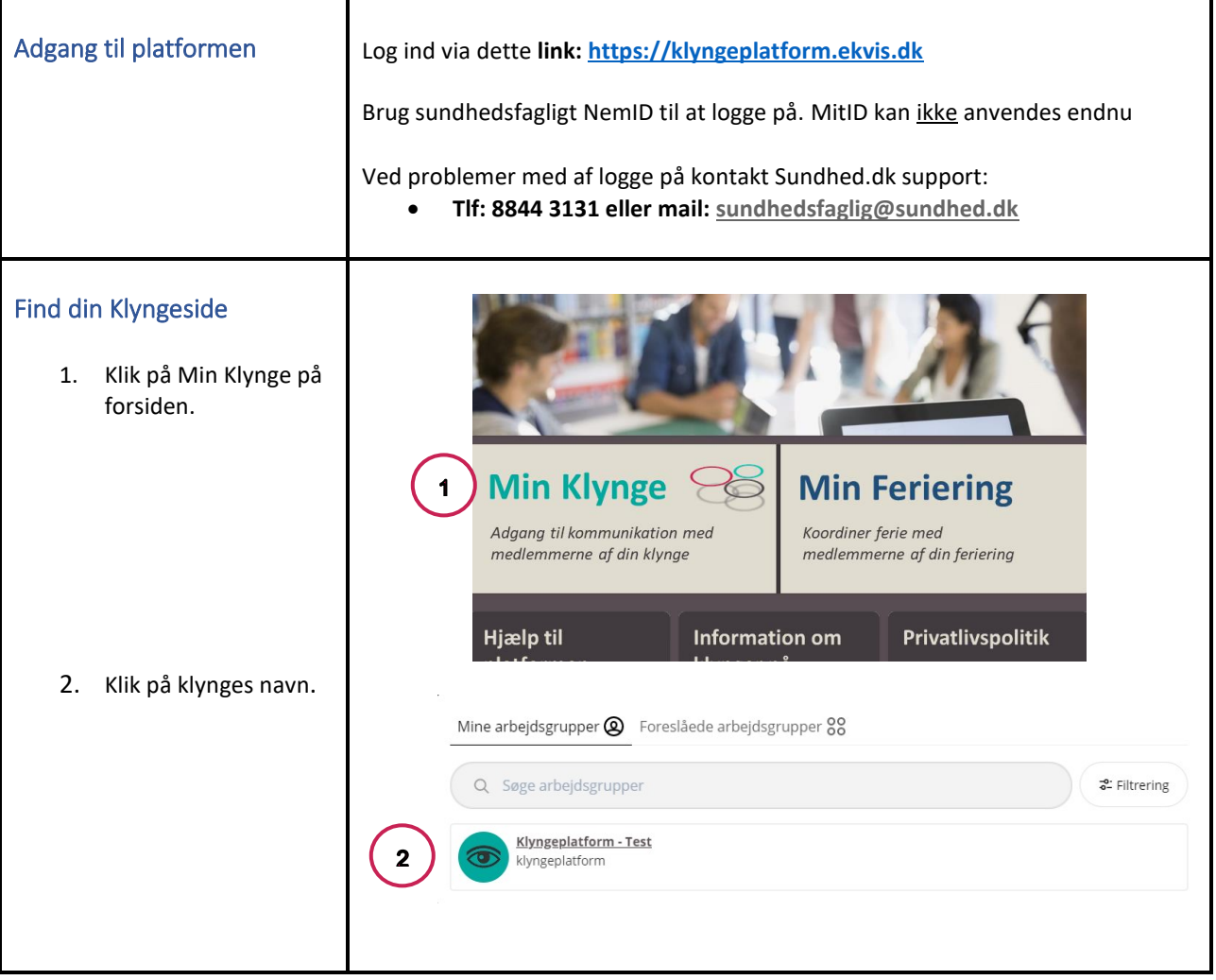

## **PKVIS**

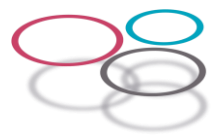

#### <span id="page-2-0"></span>Min profilside - Få notifikation på mail når der indkaldes til klyngemøde

På profilsiden kan du se hvilke oplysninger, der er om dig på platformen og indtaste e-mail til modtagelse af notifikationer om kommende møder/begivenheder.

- 1. Klik på profil i nederste venstre hjørne.
- 2. Du kan indtaste et supplerende navn
- 3. Du kan indtaste mail til notifikationer, så du modtager besked via "Dagligt sammendrag fra klyngeplatformen" om nye begivenheder i din klynge
- 4. Du har mulighed for at indtaste navne og mailadresser på flere ejere (op til 5), hvis der er flere ejere af klinikken. Disse mailadresser modtager ikke notifikationer.

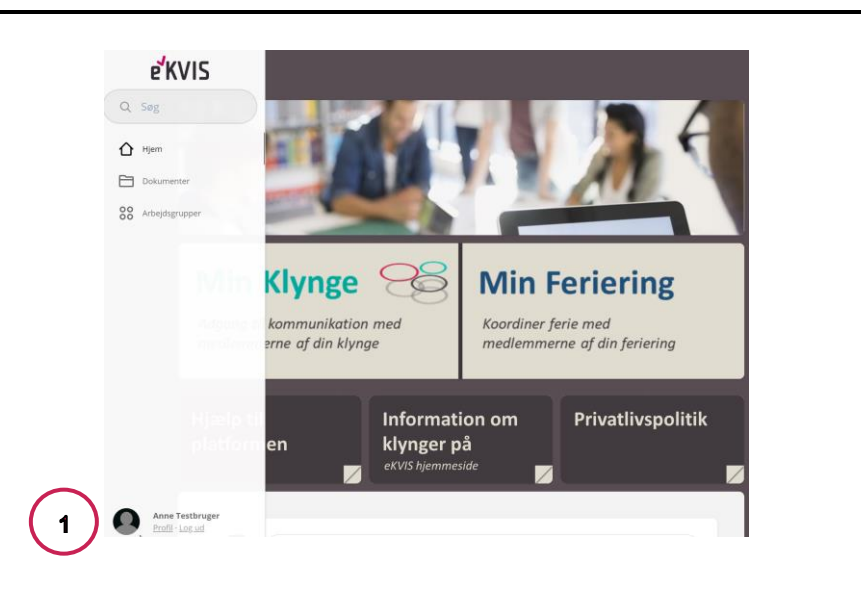

#### Oplysning af e-mail

Du har mulighed for at skrive din e-mail i feltet "Mail til notifikationer", så du kan modtage notifikationer om fx møder i din klynge. Klinikken kan modtage notifikationer på én e-mailadresse.

I klinikker med flere ejere kan der oplyses navn og mail på de enkelte ejere. Disse vil ikke modtage notifikationer.

Oplyses mailadressen bliver den synlig for andre brugere af platformen. Mailadressen videregives desuden til Sentinelenheden, Sundhed.dk til brug for kontakt i forbindelse med supportopgaver i Sentinel.

#### Oplysning af supplerende navn

Du har mulighed for at oplyse et supplerende navn, det kan enten være kliniknavn eller eget navn.

Det navn der allerede er platformen kommer fra MedCom, der vedligeholder lister med alle ydere i Danmark.

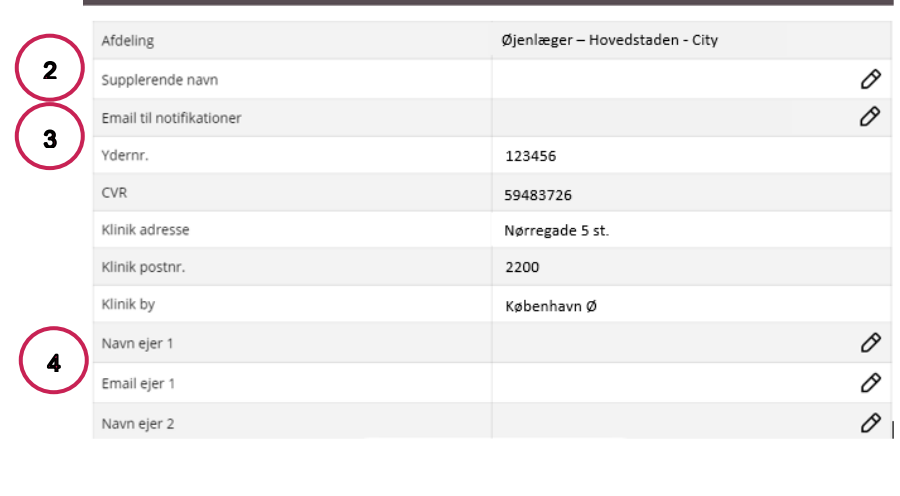

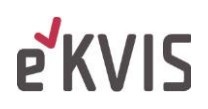

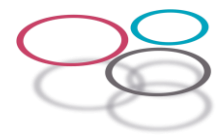

<span id="page-3-1"></span><span id="page-3-0"></span>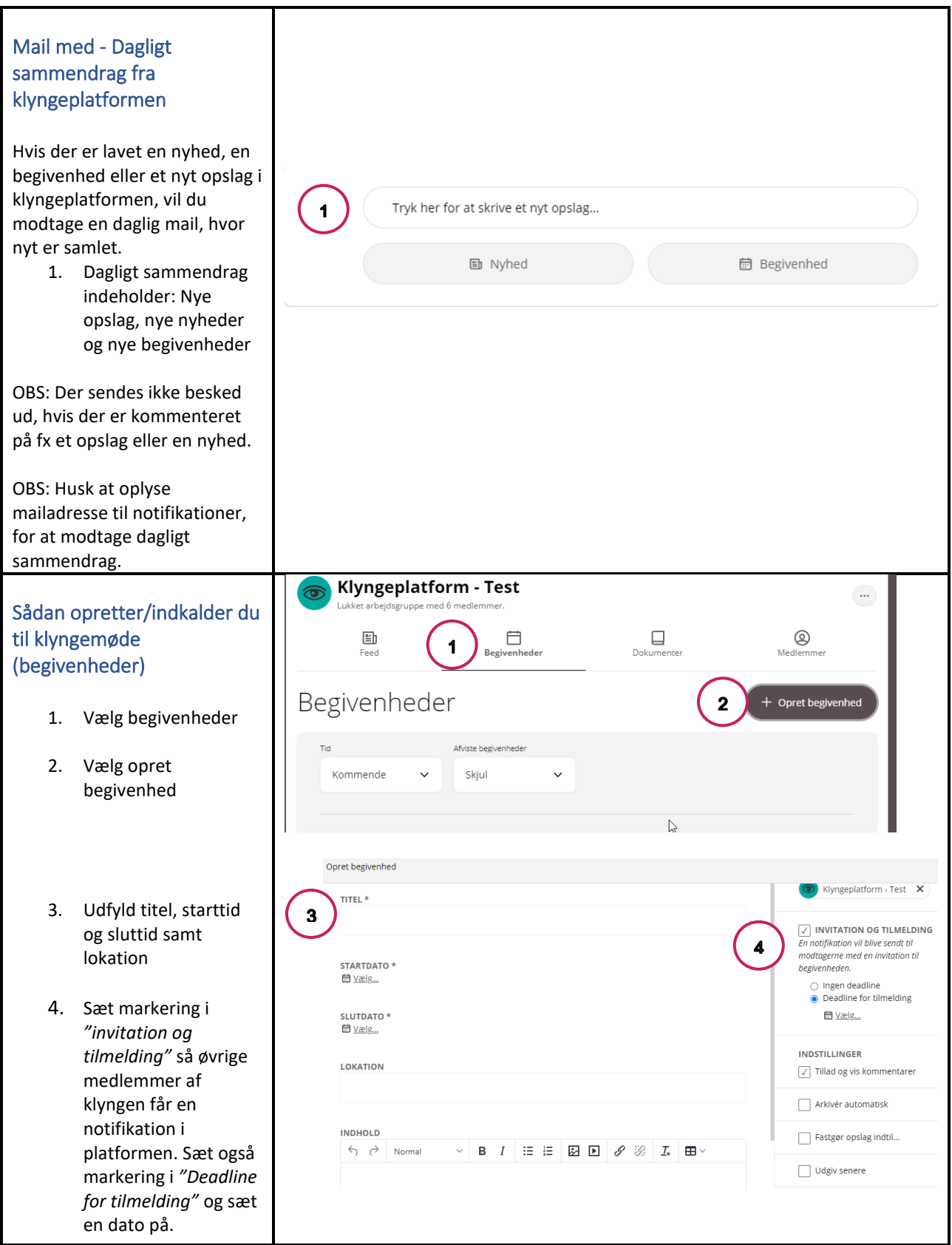

# **e**KVIS

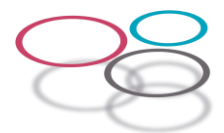

<span id="page-4-0"></span>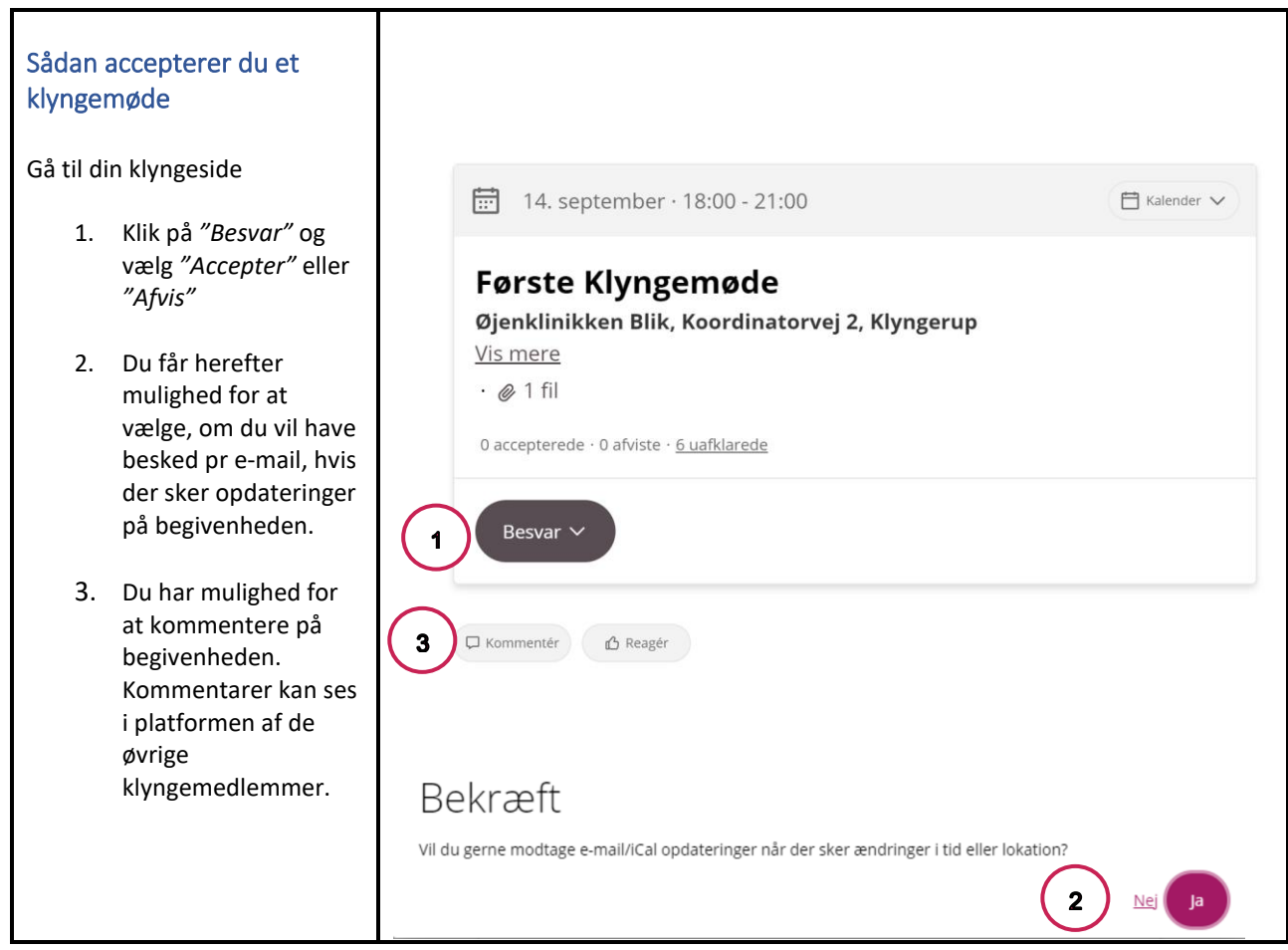

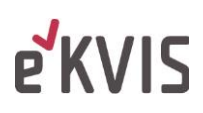

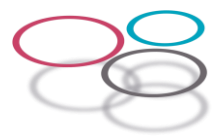

<span id="page-5-0"></span>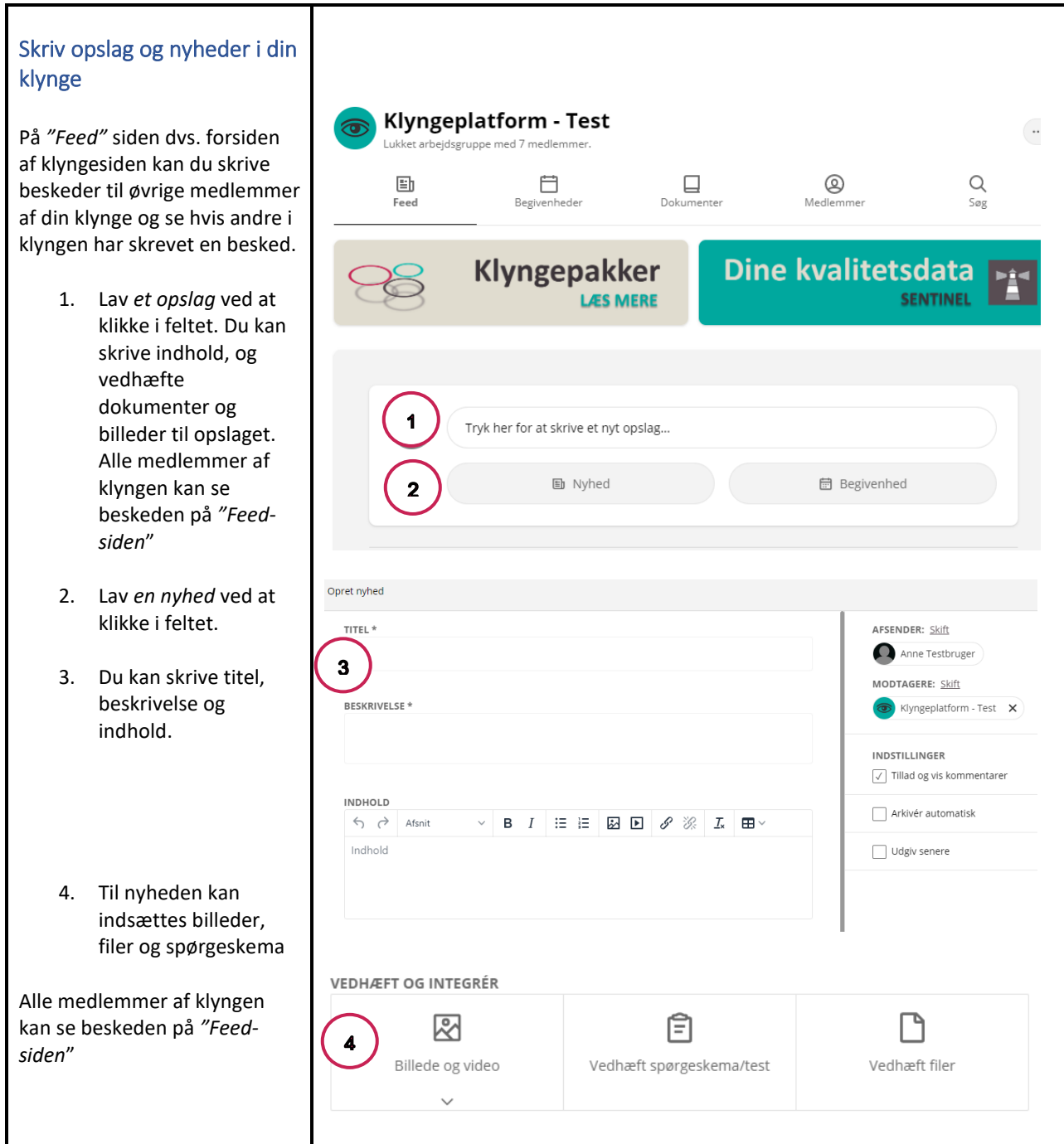

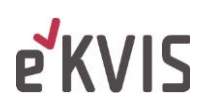

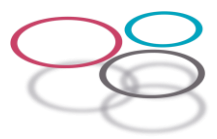

<span id="page-6-0"></span>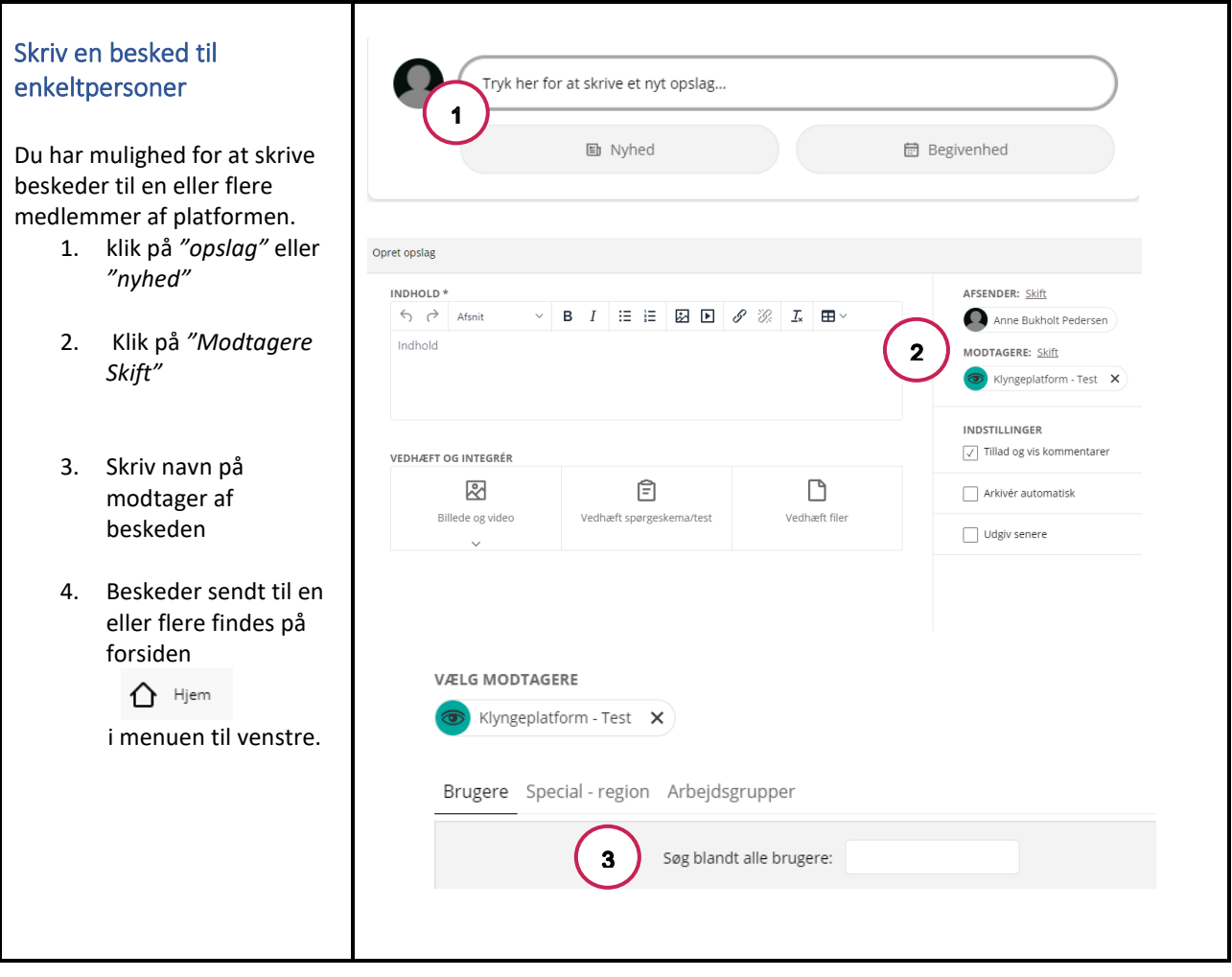

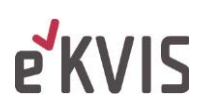

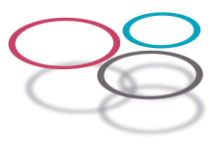

<span id="page-7-0"></span>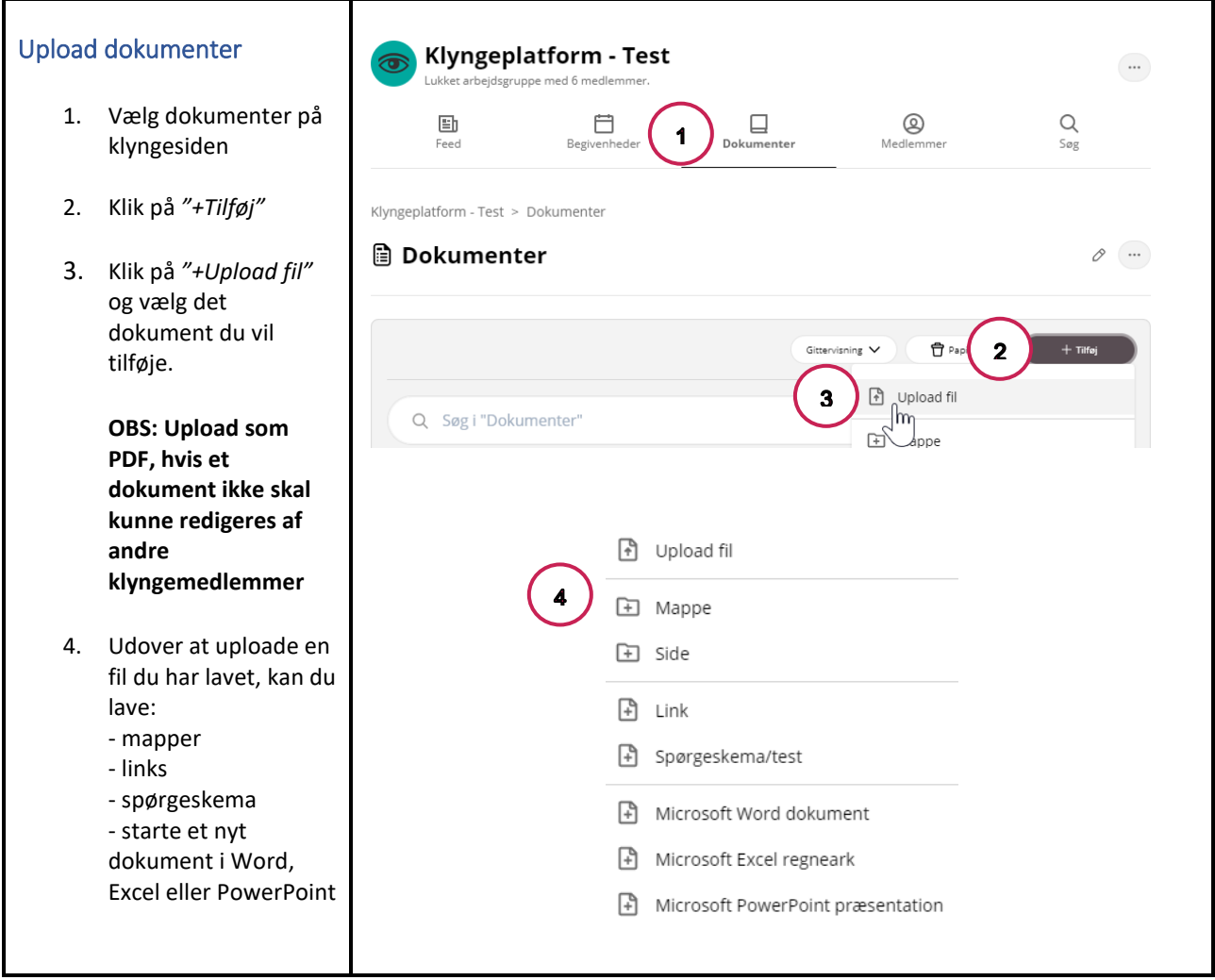

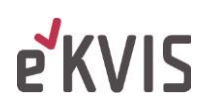

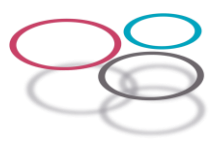

<span id="page-8-0"></span>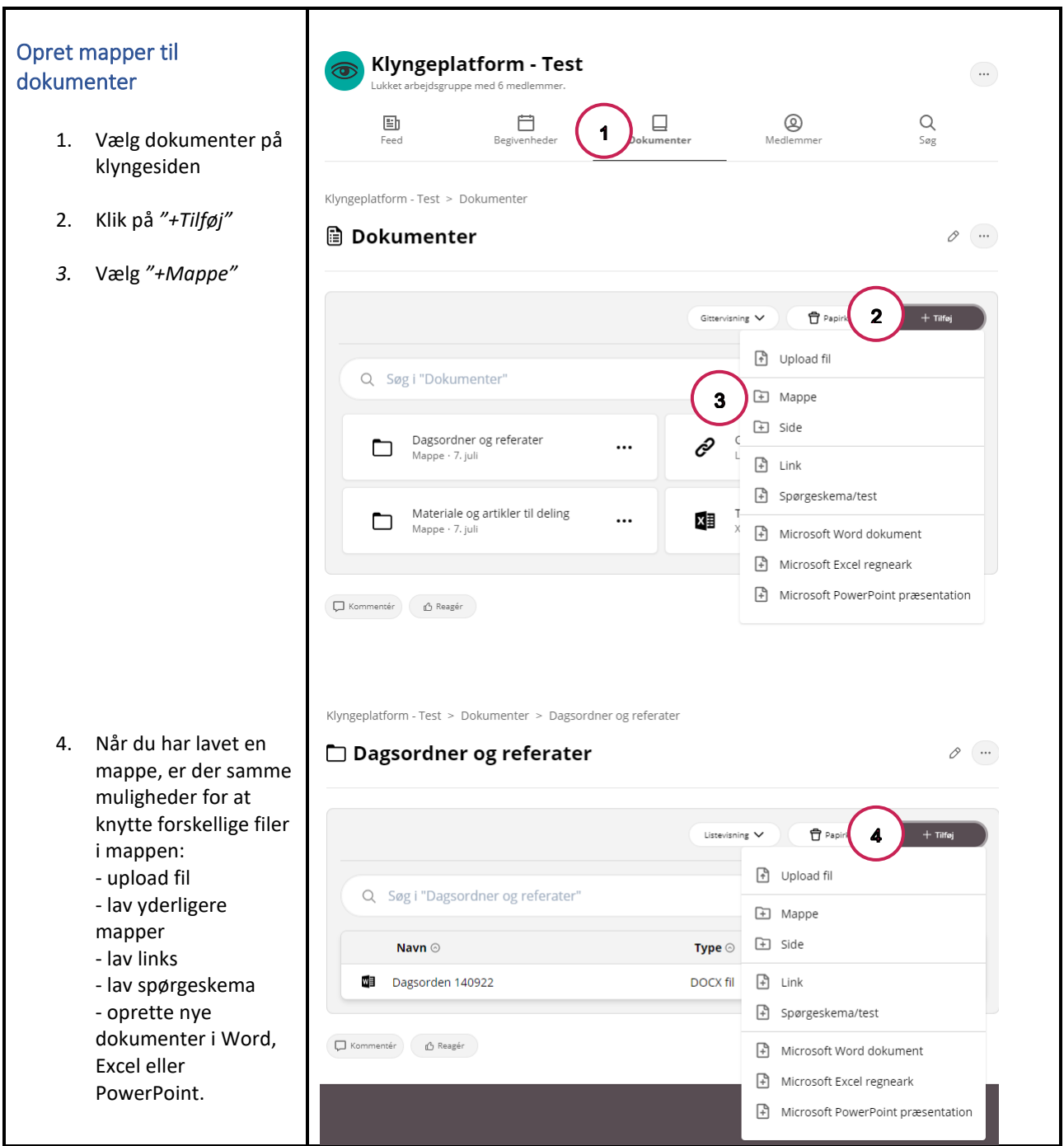

### **PKVIS**

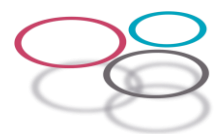

#### <span id="page-9-0"></span>Rediger i klyngens dokumenter Alle i klyngen kan redigere i alle dokumenter i formaterne: **Klyngeplatform - Test** Word, Excel og PowerPoint.  $\Box$ 画 自  $\circledcirc$  $\alpha$ 1. Klik på det dokument Feed du vil redigere. Klyngeplatform - Test > Dokumenter > Dagsordner og referater 2. Vælg "Åbn i Microsoft □ Dagsordner og referater *Word"* eller hvis det P er et dokument i Excel Hvordan skal dette dokument håndteres? *Ӂbn i Microsoft Excel"*  $\overline{2}$ Abn i Microsoft Word Download fil 3. Dokumentet åbnes i det valgte program. Annuller Husk at "Aktivér Navn Type Størreis redigering" øverst i œ Dagsorden 140922  $\Box$  $\blacksquare$ DOCX fil 11.84 KB 05.08.2022  $\cdots$ den gule bjælke. Du kan nu skrive i dokumentet. Kommentér 6 13 Reagér 4. Klik på "Gem" i øverste venstre hjørne, når du er Dad p.o 5 færdig med at  $\sum_{k=m}^{n}$  (Ctrl+S)  $\overline{a}$ Aktivér redigering  $\overline{\mathbf{3}}$ Gem dokumentet, og opdater det med<br>de opdateringer, der er foretaget af<br>andre forfattere. redigere dokumentet. 5. Klik på krydset i  $\circledS$ b  $\qquad \qquad \Box$  $\Box$  $\hbox{\large \it Q}$ 급 Abn i Microsoft Word øverste højre hjørne  $\frac{1}{2}$ . Download for at lukke  $\Box$  Detaljer Ivngeplatform - Test > Dokume dokumentet.  $\sqrt{2}$  Rediger □ Dagsordner og referater D Versioner  $\overline{7}$ 6. Når et dokument er GD Kopier link Listevisning V  $\overline{\overline{\mathbf{u}}}$  Papirk  $+ne$ C Føj til favoritte redigeret, gemmes det automatisk som  $\boxed{\rightarrow}$  Flyt Q Søg i "Dagsordner og referate .<br>≉ Filtre  $\ominus$  Arkiver en ny version. Klik på **↑** Slet Type  $\odot$  Størrelse  $\odot$ Navn $\odot$ de tre prikker udfor et  $6\phantom{1}6$ Dagsorden 140922 DOCX fil 12.04 KB  $\lceil \cdot \cdot \rceil$ dokument. 7. Vælg *"Versioner"* tform - Test > Doku > Dagson **图 Dagsorden 140922**  $\mathcal O_{\mathbb C}$  ... 8. Du kan nu se 8 Upload ny version oplysninger om, hvem der har redigeret et Navn $\odot$ Forfatter  $\odot$ Størrelse @ Dato O Aktiv version Dagsorden 140922.docx 12.04 KB 17.08.2022 Anne Bukholt Ped. dokument og hvornår, 17.08.2022 ... samt finde de Dagsorden 140922.docx 12.04 KB Anne Bukholt Ped.. Dagsorden 140922.docx 12.04 KB 08.08.2022 Anne Bukholt Ped.. ... tidligere versionerDagsorden 140922.docx 11.84 KB 05.08.2022 Anne Bukholt Ped.  $\ddotsc$  $\mathbf{r}$ **Ma** Dagsprien 140922 docy 11.50 KB 07.07.2022 Charlotte Ranzau.  $\ddotsc$ Dagsorden 140922.docx 11.50 KB 07.07.2022 Charlotte Ranzau  $\ddotsc$

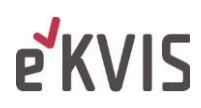

<span id="page-10-0"></span>F

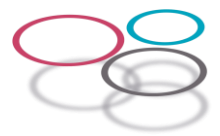

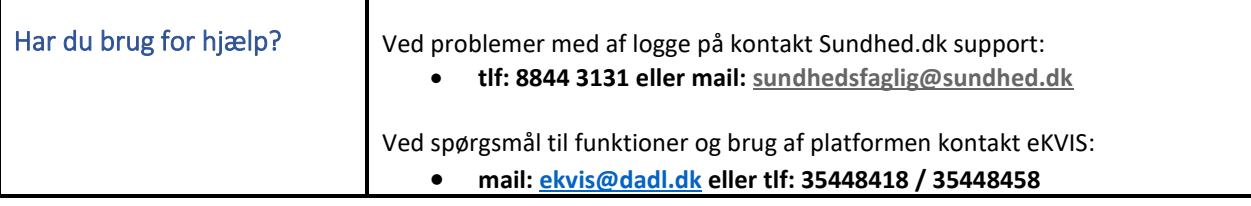

T